### **STARTING OUT WI Visual Basic<sup>®</sup>** 2010

**fifth edition** 

**Tony Gaddis Kip Irvine** 

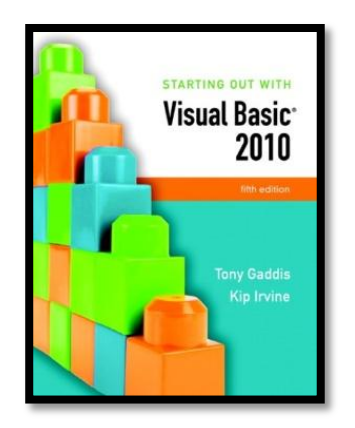

### Chapter 1

### Introduction to Programming and Visual Basic

**Addison Wesley**  is an imprint of

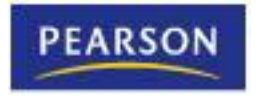

© 2011 Pearson Addison-Wesley. All rights reserved.

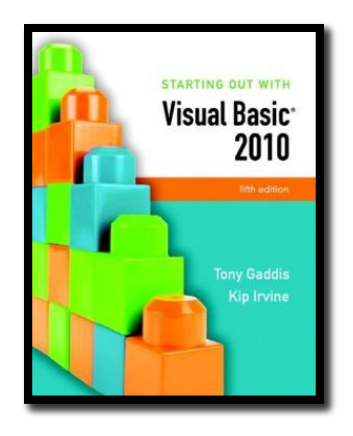

#### Section 1.1

# **COMPUTER SYSTEMS: HARDWARE AND SOFTWARE**

Computer systems consist of similar hardware devices and hardware components. This section provides an overview of computer hardware and software organization.

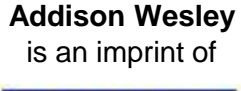

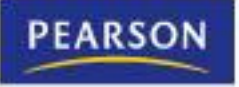

© 2011 Pearson Addison-Wesley. All rights reserved.

### Computer Hardware

- Refers to the physical components
- Not one device but a system of many devices
- Major types of components include:
	- Central Processing Unit
	- Main memory
	- Secondary storage devices
	- Input devices
	- Output devices

### Organization of a Computer System

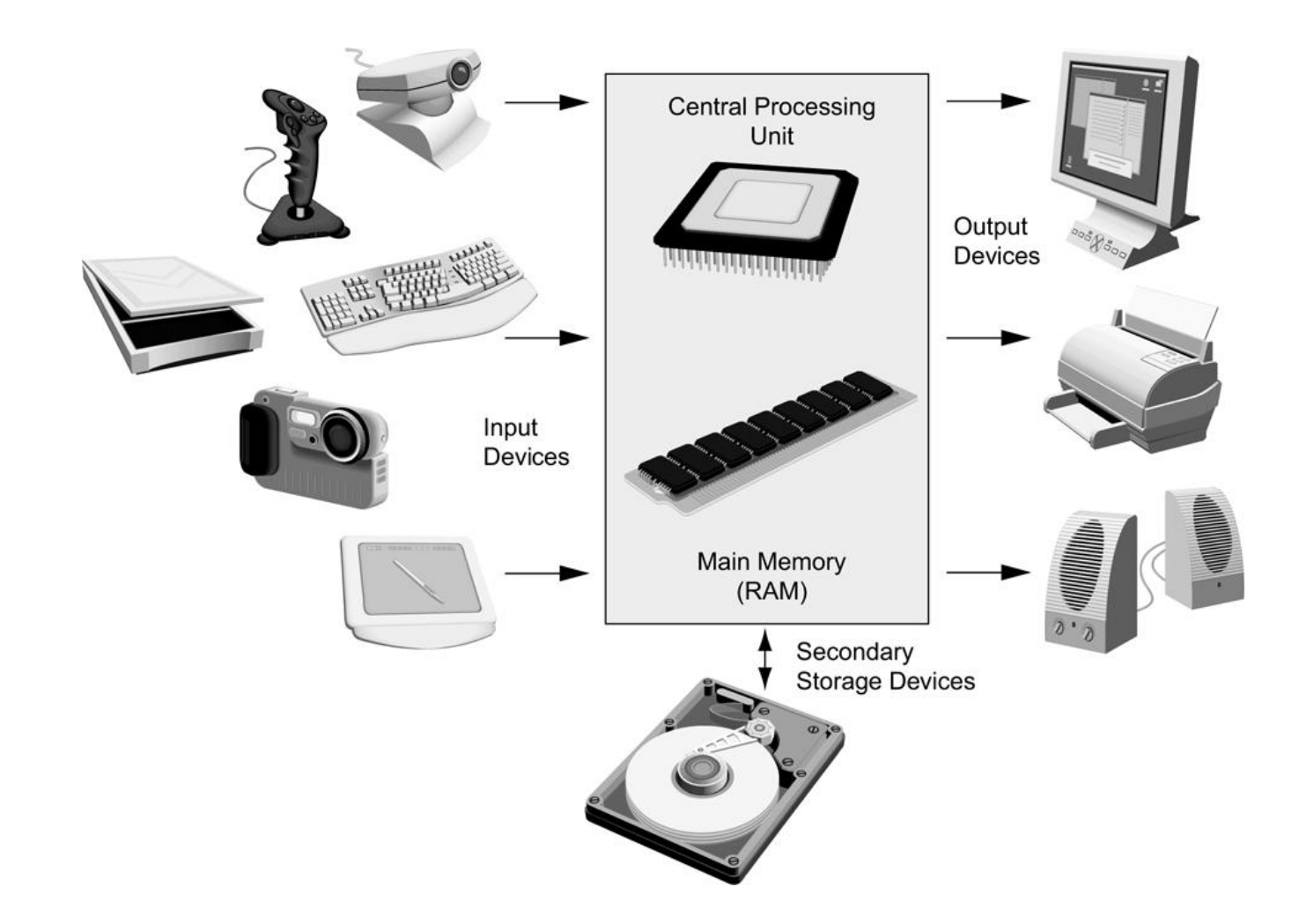

### The CPU

- Fetches instructions from main memory
- Carries out the operations commanded by the instructions
- Each instruction produces some outcome
- CPU gets instructions from a program
- A program is an entire sequence of instructions
- Instructions are stored as binary numbers
- Binary number a sequence of 1's and 0's

### Main Memory

- Commonly known as random access memory, or just RAM
- Holds instructions and data needed for programs that are currently running
- RAM is usually a volatile type of memory
- Contents are lost when power is turned off
- Used as temporary storage

### Secondary Storage

- A nonvolatile storage medium
- Contents retained while power is off
- Hard disk drives are most common
- Records data magnetically on a circular disk
- Provides fast access to large amounts of data
- Optical devices store data on CD's as pits
- USB flash memory devices
- High capacity device plugs into USB port
- Portable, reliable, and fits easily in a pocket

### Input Devices

- Any type of device that provides data to a computer from the outside world
- For example:
	- Keyboard
	- Mouse
	- Scanner

### Output Devices

- Any type of device that provides data from a computer to the outside world
- Examples of output data:
- A printed report
- An image such as a picture
- A sound
- Common output devices include:
- Monitor (display screen)
- Printer

### Software

- The programs that run on a computer
- Two major categories
	- Operating systems
		- Controls the processes within the computer
		- Manages the computer's hardware devices
	- Application Software
		- Solve problems or perform tasks needed by users
		- Examples include word processing, spreadsheets, games, Internet browsers, playing music, etc)
		- Each program is referred to as an application
		- This book develops applications in Visual Basic

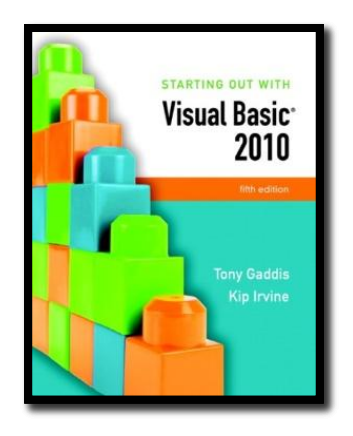

#### Section 1.2

# **PROGRAMS AND PROGRAMMING LANGUAGES**

A program is a set of instructions a computer follows in order to perform a task. A programming language is a special language used to write computer programs.

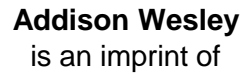

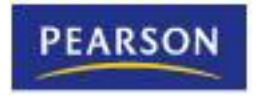

© 2011 Pearson Addison-Wesley. All rights reserved.

### What is a Program?

- Computers can only follow instructions
- A computer program is a set of instructions on how to solve a problem or perform a task
- In order for a computer to compute someone's gross pay, we must tell it to perform the steps on the following slide

### Computing Gross Pay

- 1. Display message: "How many hours did you work?"
- 2. Allow user to enter number of hours worked
- 3. Store the number the user enters in memory
- 4. Display message: "How much are you paid per hour?"
- 5. Allow the user to enter an hourly pay rate
- 6. Store the number the user enters in memory
- 7. Multiply hours worked by pay rate and store the result in memory
- 8. Display a message with the result of the previous step

### This well-defined, ordered set of steps for solving a problem is called an algorithm

### States and Transitions

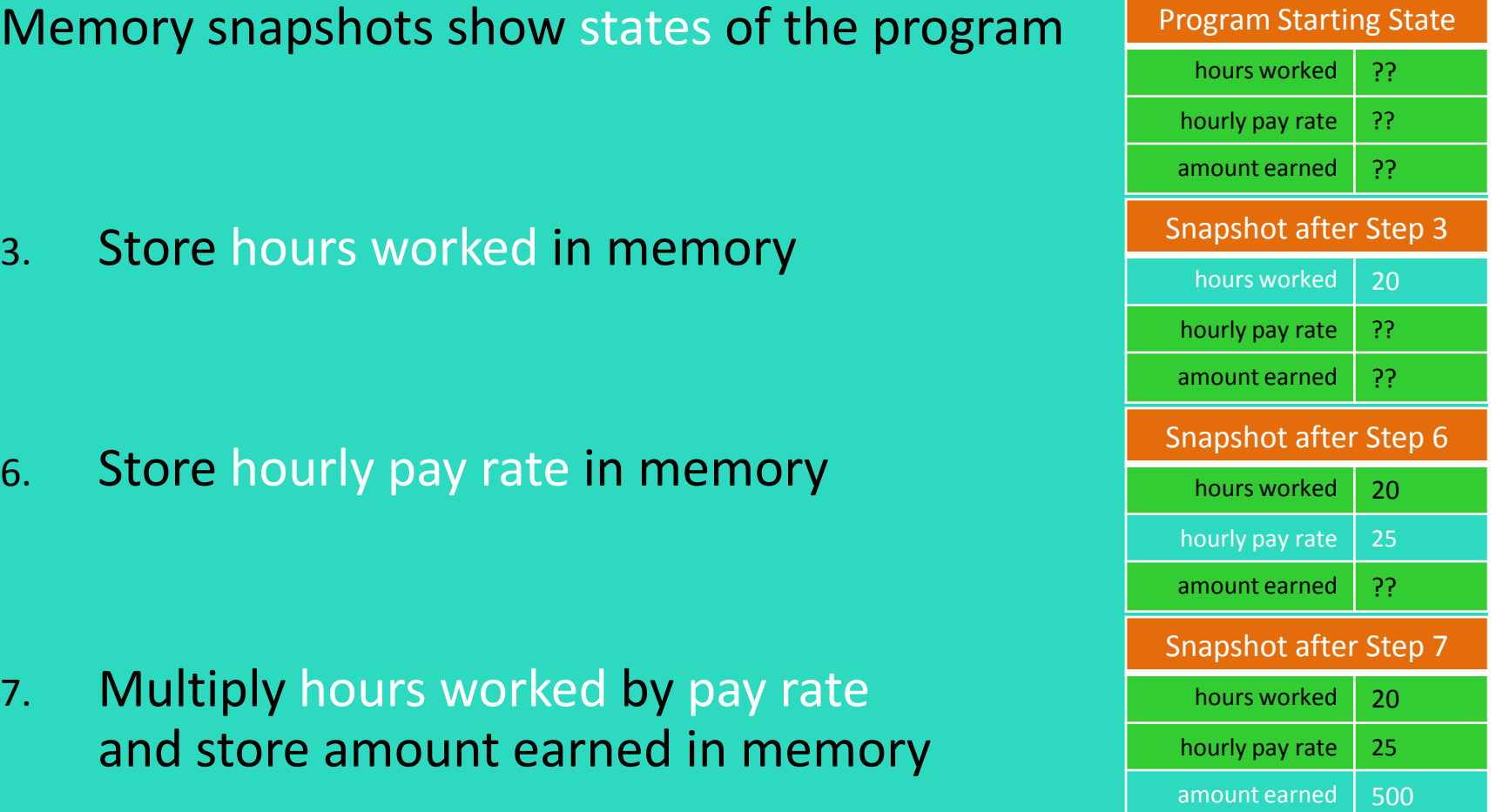

### Programming Languages

- The steps in our algorithm must be stated in a form the computer understands
- The CPU processes instructions as a series of 1's and 0's called machine language
- This is a tedious and difficult format for people
- Instead, programming languages allow us to use words instead of numbers
- Software converts the programming language statements to machine language

### Common Programming Languages

- Visual Basic
- Python
- **JavaScript**
- Java
- C#
- C
- $C++$
- PHP
- Visual Basic is not just a programming language
- It's a programming environment with tools to:
	- Create screen elements
	- Write programming language statements

### What is a Program Made Of?

### • Keywords (Reserved Words)

- Words with special meaning that make up a high-level programming language, cannot be used for any other purpose
- **Operators** 
	- Special symbols that perform various operations on data
- **Variables** 
	- Used to store data in memory, named by the programmer
- Syntax
	- Set of rules
	- Similar to the syntax (rules) of a spoken language, such as English, but must be strictly followed
	- If even a single syntax error appears in a program, it will not compile or execute

### What is a Program Made Of?

### **Statements**

- Instructions made up of keywords, variables, and operators.
- Procedures
	- Set of programming statements that perform a specific task
- Comments (Remarks)
	- Ignored when the program runs, help human reader understand the purpose of programming statements
	- In Visual Basic, any statement that begins with an apostrophe (**'**)

### Methods of Programming

### **Procedural**

- Constructed as a set of procedures (operational, functional units)
- Each procedure is a set of instructions
- The Gross Pay computation is a procedure
- Object-Oriented
	- Uses real-world objects such as students, transcripts, and courses
	- Objects have data elements called attributes
	- Objects also perform actions

### Example of an Object

- This is a Visual Basic GUI object called a form
- Contains data and actions
- Data, such as Hourly Pay Rate, is a text property that determines the appearance of form objects

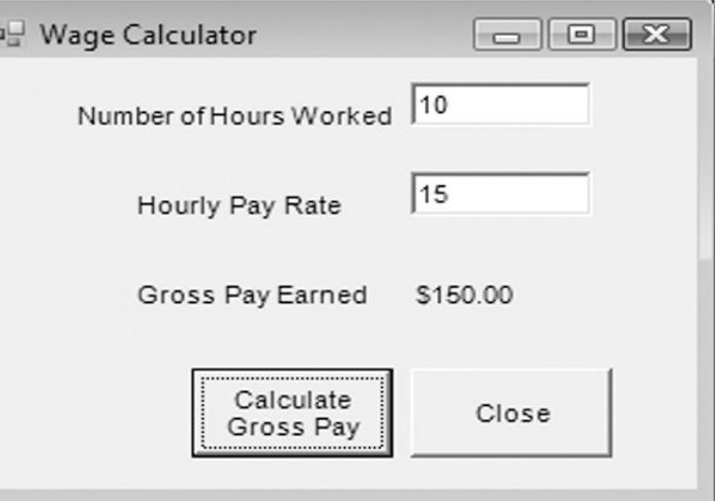

- Actions, such as Calculate Gross Pay, is a method that determines how the form reacts
- A form is an object that contains other objects such as buttons, text boxes, and labels

### Example of an Object

- Form elements are objects called controls
- This form has:
	- Two TextBox controls
	- Four Label controls
	- Two Button controls

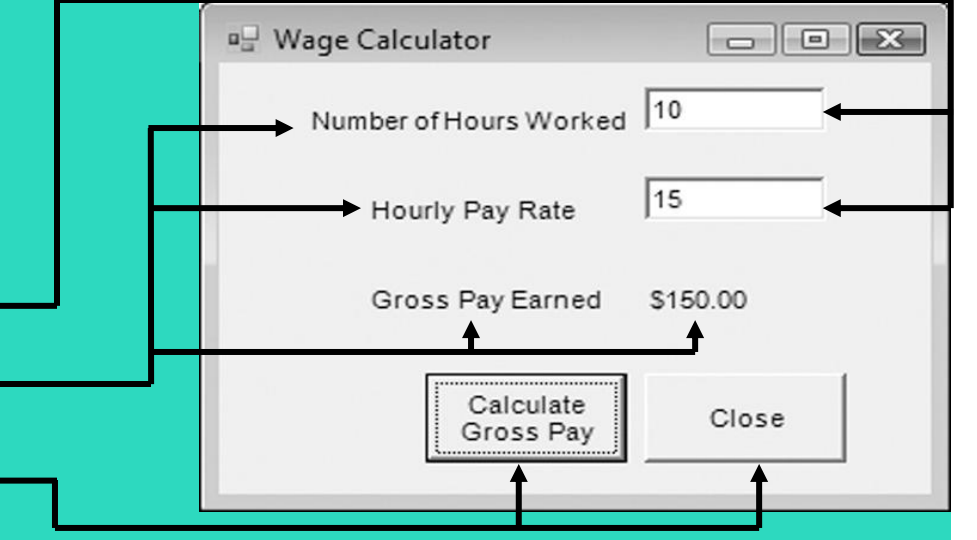

- The value displayed by a control is held in the text property of the control
- Left button text property is Calculate Gross Pay
- Buttons have methods attached to click events

### Event Driven Programming: Events

- The GUI environment is event-driven
- An event is an action that takes place within a program
	- Clicking a button (a Click event)
	- Keying in a TextBox (a TextChanged event)
- Visual Basic controls are capable of detecting many, many events
- A program can respond to an event if the programmer writes an event procedure

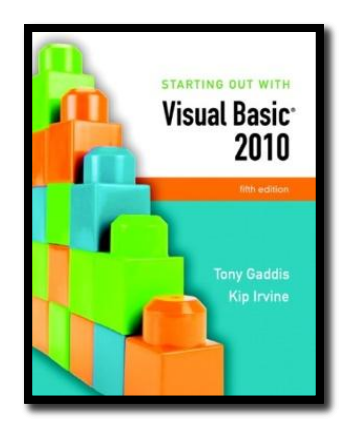

#### Section 1.3

# **MORE ABOUT CONTROLS AND PROGRAMMING**

As a Visual Basic programmer, you must design and create an application's GUI elements (forms and other controls) and the programming statements that respond to and/or perform actions (event handlers).

**Addison Wesley**  is an imprint of

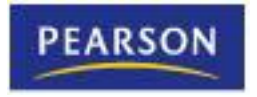

© 2011 Pearson Addison-Wesley. All rights reserved.

### Visual Basic Controls

- As a Windows user you're already familiar with many Visual Basic controls:
	- Label displays text the user cannot change
	- TextBox allows the user to enter text
	- Button performs an action when clicked
	- RadioButton A round button that is selected or deselected with a mouse click
	- CheckBox A box that is checked or unchecked with a mouse click
	- Form A window that contains these controls
- Tutorial 1-3 demonstrates these controls

### Tutorial 1-3, Visual Basic Controls

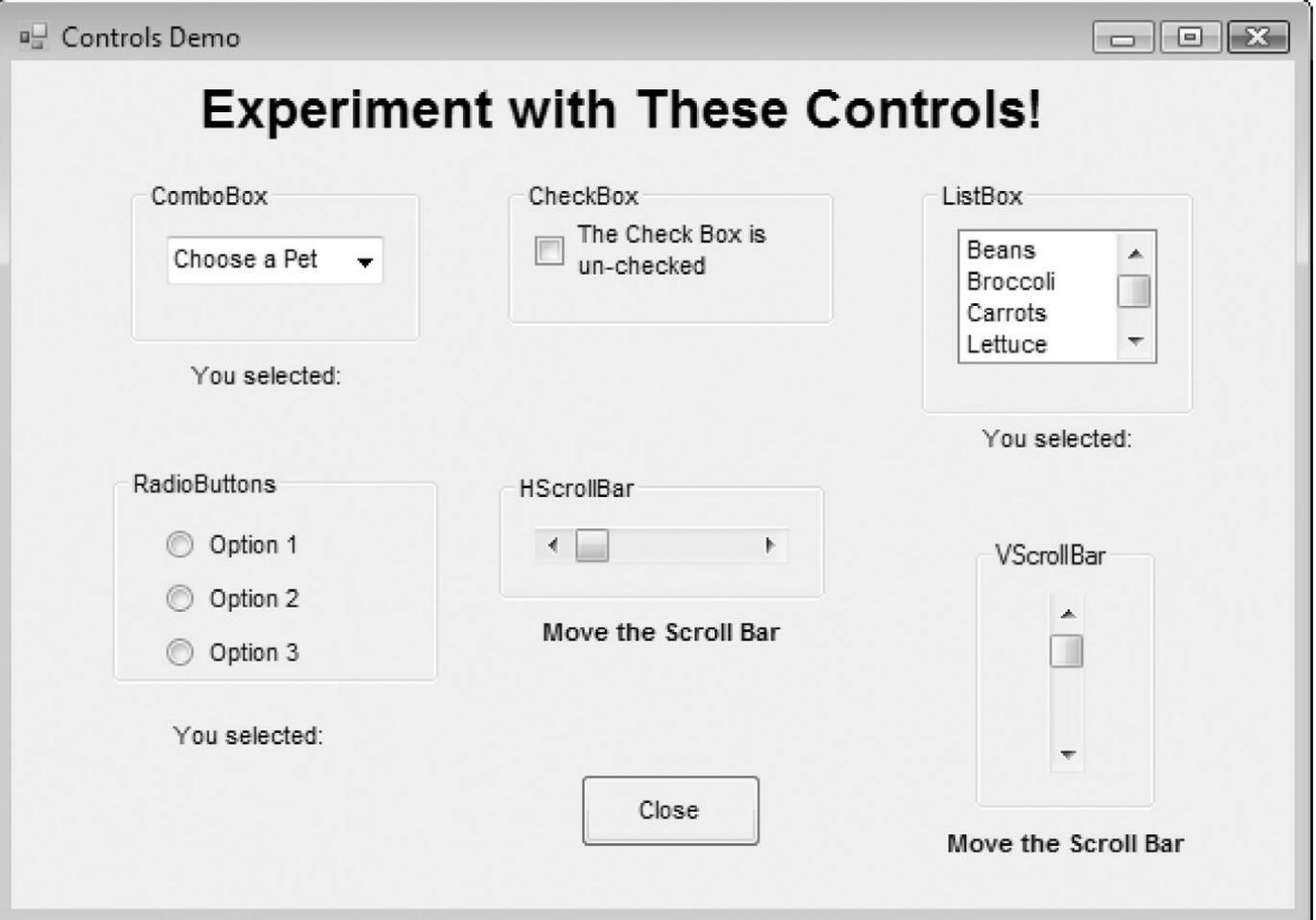

### The Name Property

- All controls have properties
- Each property has a value (or values)
- Not all properties deal with appearance
- The name property establishes a means for the program to refer to that control
- Controls are assigned relatively meaningless names when created
- Programmers usually change these names to something more meaningful

### Examples of Names

- The Label controls use the default names (Label1, etc.)
- Text boxes, buttons, and the Gross Pay label play an active role in the program and have been changed

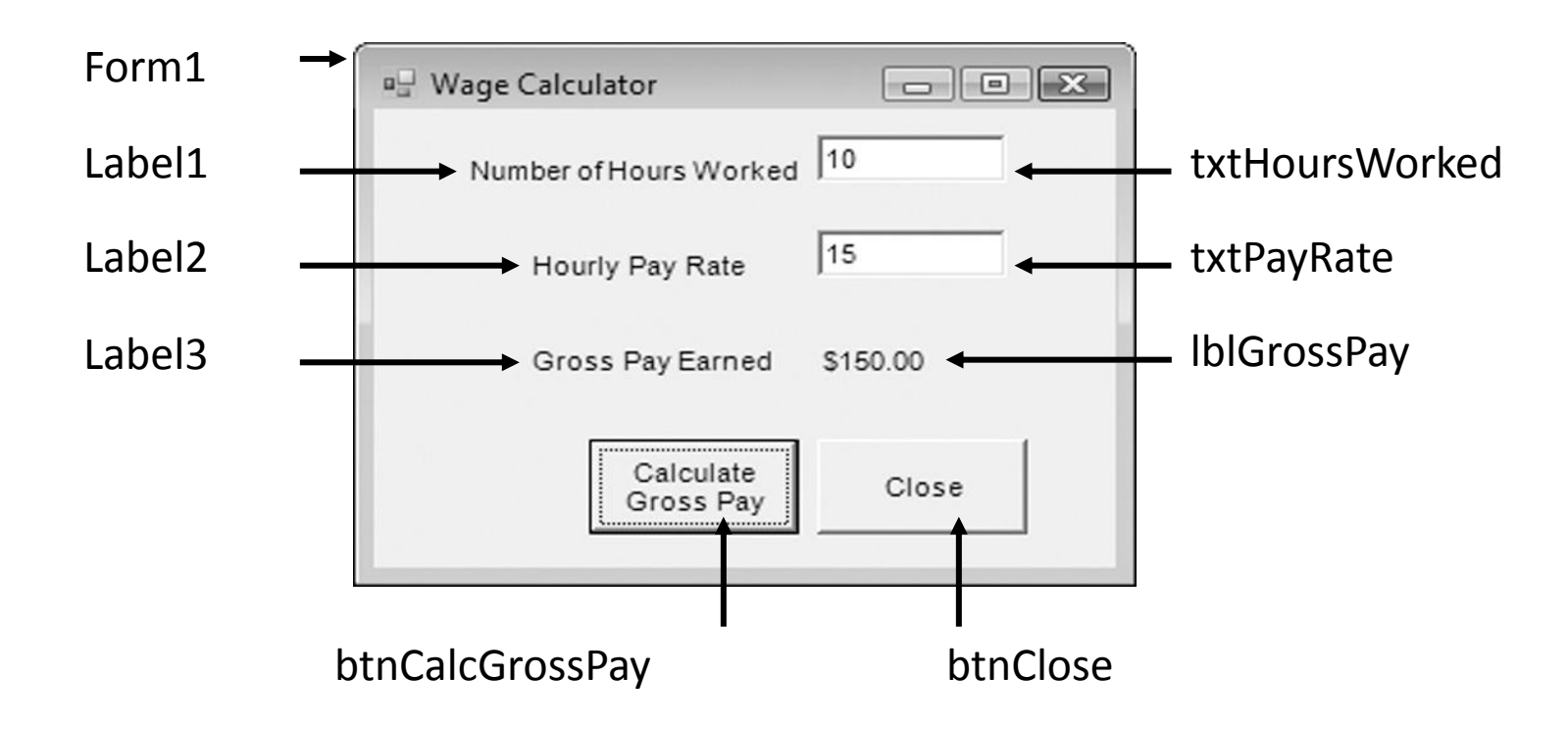

### Naming Conventions

- Control names must start with a letter
- Remaining characters may be letters, digits, or underscore
- 1st 3 lowercase letters indicate the type of control
	- txt… for Text Boxes
	- lbl… for Labels
	- btn… for Buttons
- After that, capitalize the first letter of each word
- txtHoursWorked is clearer than txthoursworked

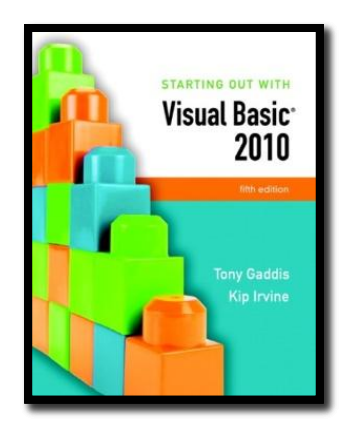

#### Section 1.4

### **THE PROGRAMMING PROCESS**

The programming process consists of several steps, which include designing, creating, testing, and debugging activities.

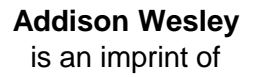

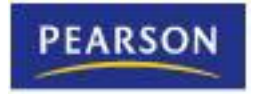

© 2011 Pearson Addison-Wesley. All rights reserved.

### **Step 1 of Developing an Application**

- Clearly define what the program is to do
- For example, the Wage Calculator program:
	- Purpose: To calculate the user's gross pay
	- Input: Number of hours worked, hourly pay rate
	- Process: Multiply number of hours worked by hourly pay rate (result is the user's gross pay)
	- Output: Display a message indicating the user's gross pay

# Step 2 of Developing an Application

• Visualize the application running on the computer and design its user interface

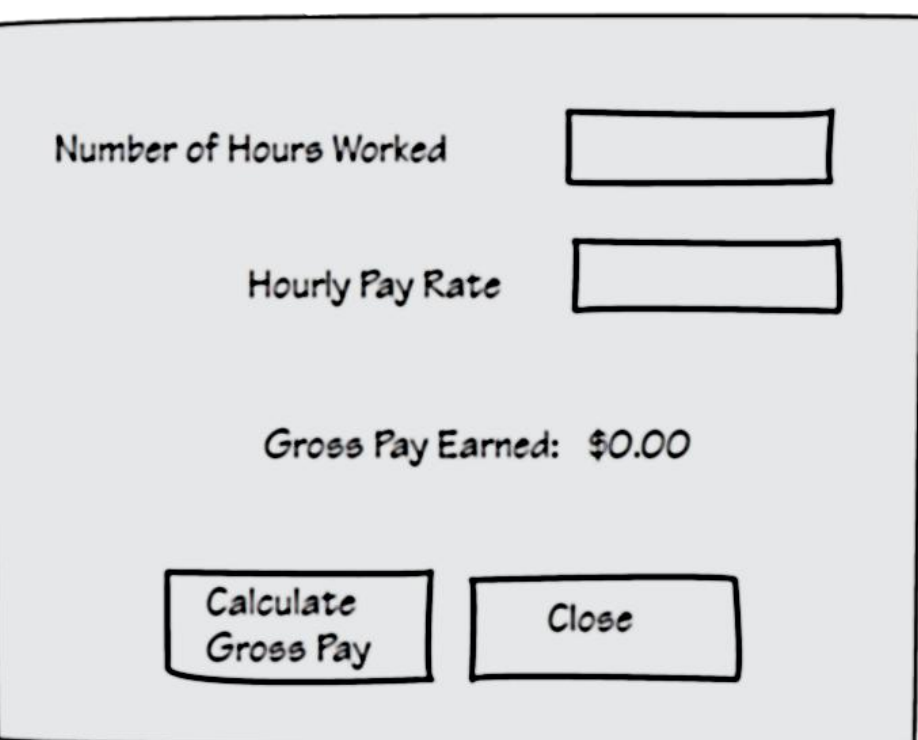

## Step 3 of Developing an Application

### • Determine the controls needed

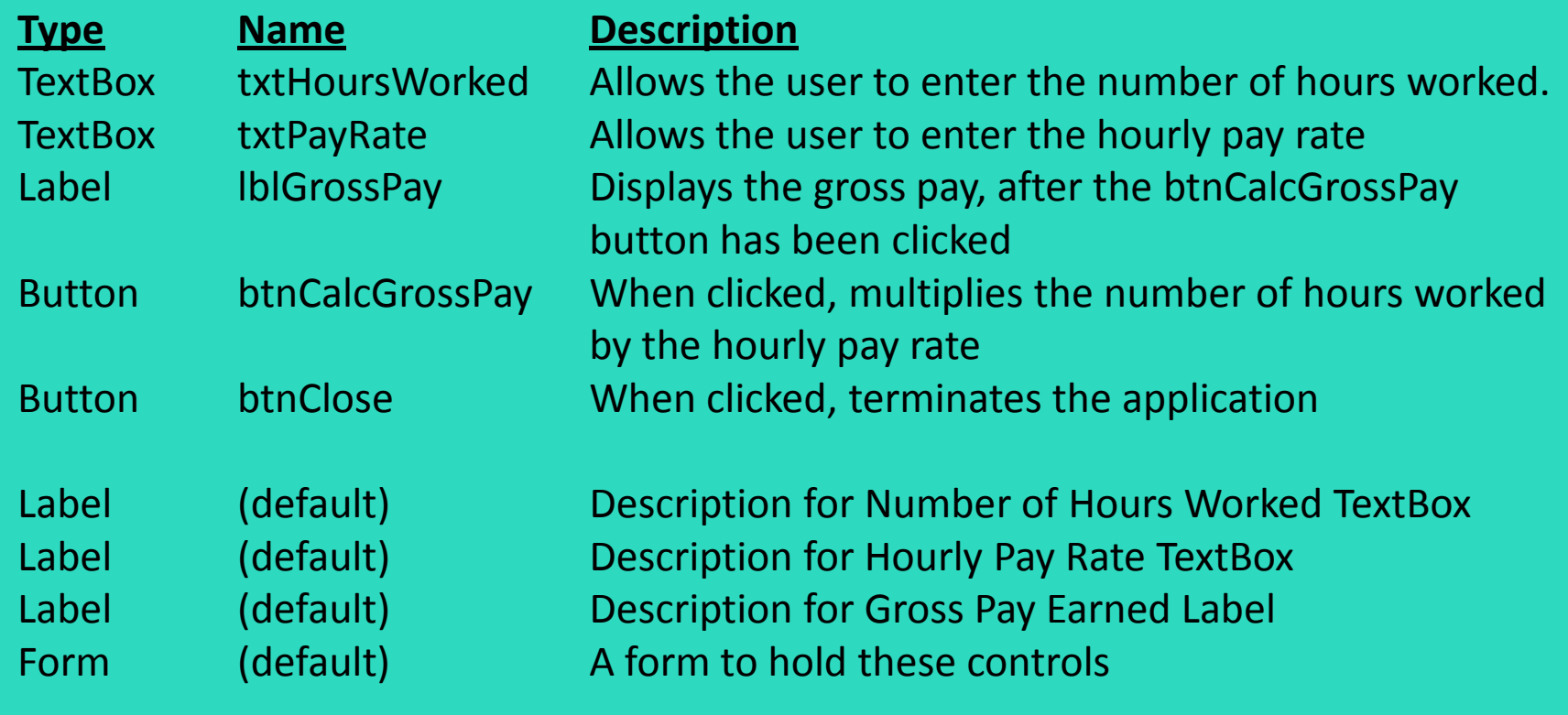

# Step 4 of Developing an Application

• Define the values of each control's relevant properties

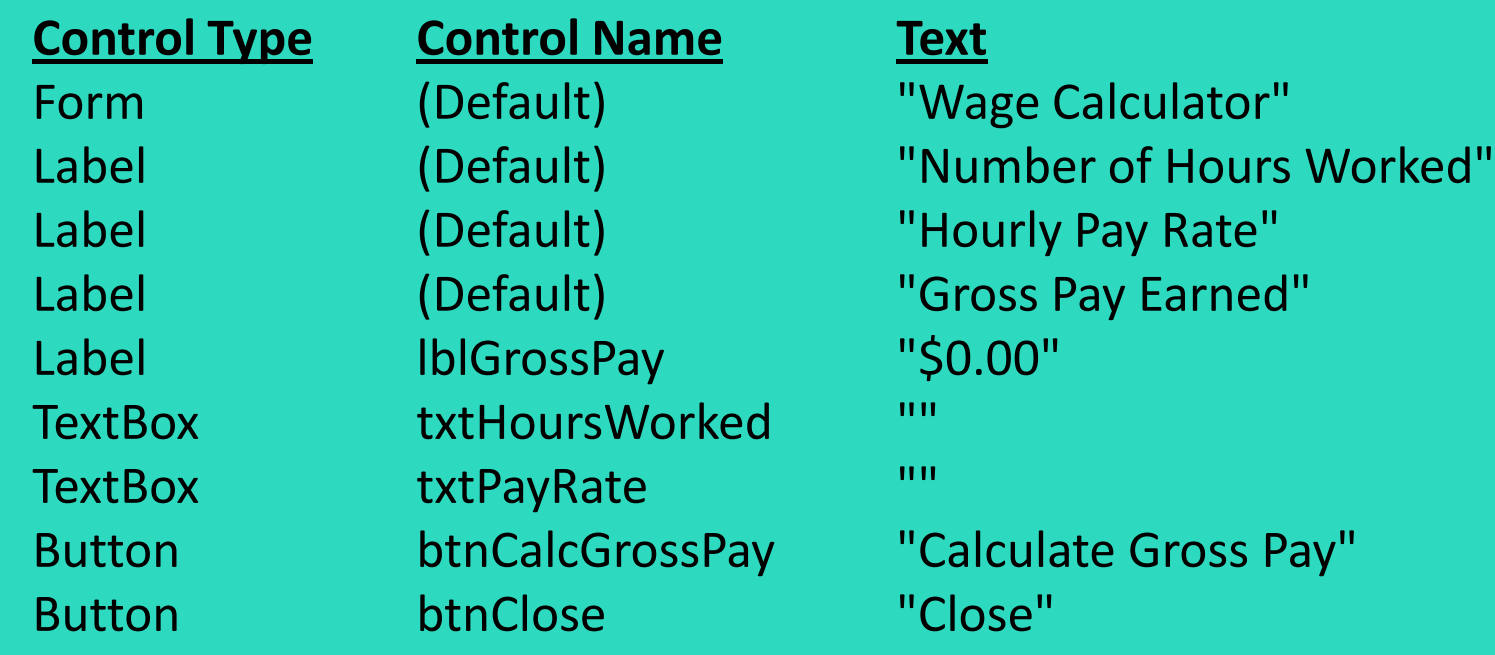

### Step 5 of Developing an Application

• Determine the event handlers and other code needed for each control

**Method Description**

btnCalcGrossPay\_Click Multiplies hours worked by hourly pay rate These values are entered into the txtHoursWorked and txtPayRate TextBoxes Result is stored in lblGrossPay Text property

btnClose\_Click Terminates the application

# Step 6 of Developing an Application

- Create a flowchart or pseudocode version of the code
	- A flowchart is a diagram that graphically depicts the flow of a method

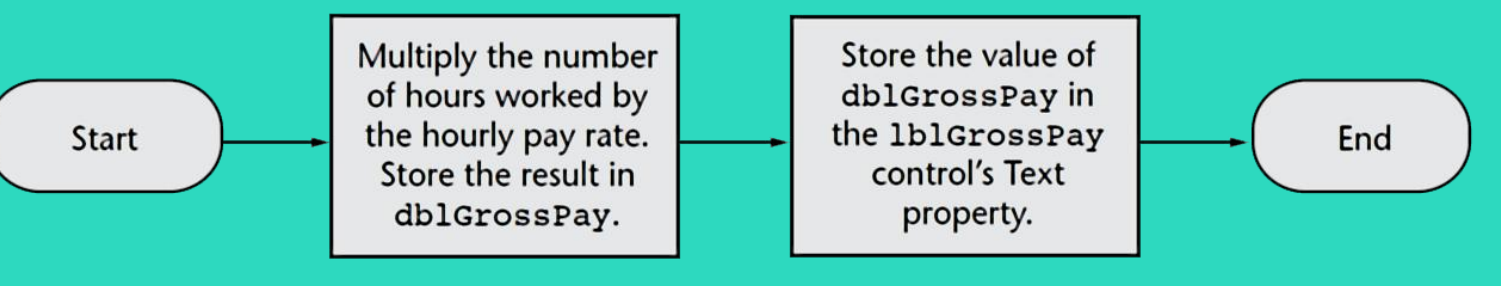

– Pseudocode is a cross between human language and a programming language

Store Number of Hours Worked  $\times$  Hourly Pay Rate in the grossPay variable. Store the value of the grossPay variable in the 1b1GrossPay control's Text property.

# Step 7 of Developing an Application

- Check the code for errors:
	- Read the flowchart and/or pseudocode
	- Step through each operation as though you are the computer
	- Use a piece of paper to jot down the values of variables and properties as they change
	- Verify that the expected results are achieved

### Step 8 of Developing an Application

- Use Visual Basic to create the forms and other controls identified in step 3
	- This is the first use of Visual Basic, all of the previous steps have just been on paper
	- In this step you develop the portion of the application the user will see

### Step 9 of Developing an Application

- Use the flowcharts or pseudocode from step 6 to write the actual code
	- This is the second step on the computer
	- In this step you develop the methods behind the click event for each button
	- Unlike the form developed on step 8, this portion of the application is invisible to the user

### Step 10 of Developing an Application

- Attempt to run the application find syntax errors
	- Correct any syntax errors found
	- Syntax errors are the incorrect use of an element of the programming language
	- Repeat this step as many times as needed
	- All syntax errors must be removed before Visual Basic will create a program that actually runs

### **Step 11 of Developing an Application**

- Run the application using test data as input
	- Run the program with a variety of test data
	- Check the results to be sure that they are correct
	- Incorrect results are referred to as a runtime error
	- Correct any runtime errors found
	- Repeat this step as many times as necessary

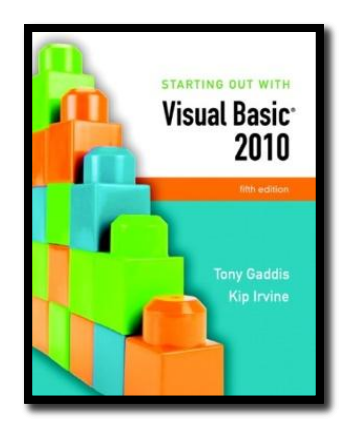

#### Section 1.5

### **VISUAL STUDIO AND VISUAL BASIC EXPRESS EDITION (THE VISUAL BASIC ENVIRONMENT)**

Visual Studio and Visual Basic Express Edition consist of tools that you use to build Visual Basic applications. The first step in using Visual Basic is learning about these tools.

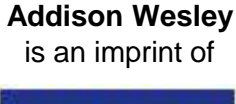

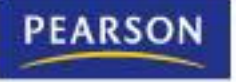

© 2011 Pearson Addison-Wesley. All rights reserved.

### The Visual Studio IDE

- Visual Studio is an integrated development environment, often abbreviated as IDE
	- Provides everything needed to create, test, and debug software including:
	- The Visual Basic language
	- Form design tools to create the user interface
	- Debugging tools to help find and correct programming errors
- Visual Studio supports other languages beside Visual Basic such as C++ and C#

### The Visual Basic Environment

- Tutorial 1-4 introduces elements of the IDE:
	- Customizing the IDE
	- Design window a place to design and create a form
	- Solution Explorer window shows files in the solution
	- Properties window modify properties of an object
	- Dynamic Help window a handy reference tool
	- Toolbar contains icons for frequently used functions
	- Toolbox window objects used in form design
	- Tooltips a short description of button's purpose